## Micro Focus Fortify Plugins for JetBrains IDEs and Android Studio

Software Version: 22.1.0

## **User Guide**

Document Release Date: June 2022 Software Release Date: June 2022

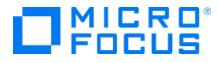

#### Legal Notices

Micro Focus The Lawn 22-30 Old Bath Road Newbury, Berkshire RG14 1QN UK

https://www.microfocus.com

#### Warranty

The only warranties for products and services of Micro Focus and its affiliates and licensors ("Micro Focus") are set forth in the express warranty statements accompanying such products and services. Nothing herein should be construed as constituting an additional warranty. Micro Focus shall not be liable for technical or editorial errors or omissions contained herein. The information contained herein is subject to change without notice.

#### **Restricted Rights Legend**

Confidential computer software. Except as specifically indicated otherwise, a valid license from Micro Focus is required for possession, use or copying. Consistent with FAR 12.211 and 12.212, Commercial Computer Software, Computer Software Documentation, and Technical Data for Commercial Items are licensed to the U.S. Government under vendor's standard commercial license.

#### **Copyright Notice**

© Copyright 2012 - 2022 Micro Focus or one of its affiliates

#### **Trademark Notices**

All trademarks, service marks, product names, and logos included in this document are the property of their respective owners.

#### **Documentation Updates**

The title page of this document contains the following identifying information:

- Software Version number
- Document Release Date, which changes each time the document is updated
- Software Release Date, which indicates the release date of this version of the software

This document was produced on May 17, 2022. To check for recent updates or to verify that you are using the most recent edition of a document, go to:

https://www.microfocus.com/support/documentation

## Contents

| Preface                                                                 | 5   |
|-------------------------------------------------------------------------|-----|
| Contacting Micro Focus Fortify Customer Support                         | . 5 |
| For More Information                                                    | 5   |
| About the Documentation Set                                             | . 5 |
| Fortify Product Feature Videos                                          | . 5 |
| Change Log                                                              | . 6 |
| Chapter 1: Introduction                                                 | . 7 |
| About Fortify Plugins for JetBrains IDEs and Android Studio             | . 7 |
| Related Documents                                                       |     |
| Micro Focus Fortify ScanCentral SAST                                    | . 9 |
| Micro Focus Fortify Software Security Center                            |     |
| Micro Focus Fortify Static Code Analyzer                                | 10  |
| Chapter 2: Using the Fortify Analysis Plugin                            | 11  |
| About the Fortify Analysis Plugin Installation                          | .11 |
| Installing the Fortify Analysis Plugin                                  |     |
| Uninstalling the Fortify Analysis Plugin                                | 12  |
| Fortify Security Content                                                |     |
| Updating Fortify Security Content                                       |     |
| Updating Fortify Security Content on a Network that uses a Proxy Server | 13  |
| About Analyzing the Source Code                                         | 14  |
| About Scanning Locally                                                  | 14  |
| Setting Memory for Code Analysis                                        |     |
| Setting the Query Language Type                                         |     |
| Selecting the Fortify Security Content to Apply During Analysis         |     |
| Using Quick Scan                                                        |     |
| Excluding Dependent Modules from Analysis                               |     |
| Synchronizing with Fortify Software Security Center                     |     |
|                                                                         |     |

| Scanning Projects Locally                                      |    |
|----------------------------------------------------------------|----|
| Performing an Advanced Local Scan                              |    |
| About Scanning with Fortify ScanCentral SAST                   |    |
| Configuring Fortify ScanCentral SAST Options                   |    |
| Scanning Projects with Fortify ScanCentral SAST                |    |
| Performing an Advanced Scan with Fortify ScanCentral SAST      |    |
| Uploading Analysis Results to Fortify Software Security Center |    |
| Locating Analysis Plugin Log Files                             |    |
| Chapter 3: Using the Fortify Remediation Plugin                |    |
| About the Fortify Remediation Plugin Installation              |    |
| Installing the Fortify Remediation Plugin                      |    |
| Uninstalling the Fortify Remediation Plugin                    |    |
| Opening Fortify Software Security Center Application Versions  |    |
| Viewing Analysis Results                                       |    |
| Viewing and Selecting Issues                                   |    |
| Grouping Issues                                                |    |
| Customizing Issue Visibility                                   |    |
| Searching for Issues                                           |    |
| Search Modifiers                                               |    |
| Search Query Examples                                          |    |
| Performing Searches                                            |    |
| Viewing Issue Information                                      |    |
| Audit Tab                                                      |    |
| Analysis Trace                                                 |    |
| Recommendations Tab                                            |    |
| Details Tab                                                    |    |
| History Tab                                                    |    |
| Updating Audit Information                                     |    |
| Assigning Users to Issues                                      |    |
| Assigning Tags to Issues                                       |    |
| Adding Comments to Issues                                      |    |
| Locating Issues in your Source Code                            | 55 |
| Locating Remediation Plugin Log Files                          | 55 |
| Send Documentation Feedback                                    | 56 |

## Preface

## **Contacting Micro Focus Fortify Customer Support**

Visit the Support website to:

- Manage licenses and entitlements
- Create and manage technical assistance requests
- Browse documentation and knowledge articles
- Download software
- Explore the Community

https://www.microfocus.com/support

## For More Information

For more information about Fortify software products:

https://www.microfocus.com/cyberres/application-security

## About the Documentation Set

The Fortify Software documentation set contains installation, user, and deployment guides for all Fortify Software products and components. In addition, you will find technical notes and release notes that describe new features, known issues, and last-minute updates. You can access the latest versions of these documents from the following Micro Focus Product Documentation website:

https://www.microfocus.com/support/documentation

To be notified of documentation updates between releases, subscribe to Fortify Product Announcements on the Micro Focus Community:

https://community.microfocus.com/cyberres/fortify/w/fortify-product-announcements

## **Fortify Product Feature Videos**

You can find videos that highlight Fortify products and features on the Fortify Unplugged YouTube channel:

https://www.youtube.com/c/FortifyUnplugged

## Change Log

The following table lists changes made to this guide. Revisions to this document are published between software releases only if the changes made affect product functionality.

| Document Release /<br>Document Version | Change                                                                                                    |
|----------------------------------------|----------------------------------------------------------------------------------------------------|
| 22.1.0                                 | <ul> <li>Updated:</li> <li>"Grouping Issues" on page 39 - Added grouping options available<br/>when you remediate analysis results on Micro Focus Fortify Software<br/>Security Center</li> </ul>                                                                                                    |
| 21.2.0                                 | <ul> <li>Updated:</li> <li>"Configuring Fortify ScanCentral SAST Options" on page 24 - New ability to include test files in the scan</li> </ul>                                                                                                    |
| 21.1.0                                 | Added:• "About Analyzing the Source Code" on page 14, "About Scanning with<br>Fortify ScanCentral SAST" on page 23, and "Performing an Advanced<br>Scan with Fortify ScanCentral SAST" on page 28 - New ability to scan<br>projects with Micro Focus Fortify ScanCentral SASTRemoved:                                                               |
|                                        | • Enabling Findbugs During Scans - Fortify Static Code Analyzer no longer supports this feature.                                                                                                    |
| 20.2.0                                 | <ul> <li>Updated:</li> <li>"Scanning Projects Locally" on page 18, "Uploading Analysis Results to<br/>Fortify Software Security Center" on page 32, and "Opening Fortify<br/>Software Security Center Application Versions" on page 36 - New<br/>ability to connect to Fortify Software Security Center with an<br/>authentication token</li> </ul> |
|                                        | • "Uploading Analysis Results to Fortify Software Security Center" on<br>page 32 and "Opening Fortify Software Security Center Application<br>Versions" on page 36 - New ability to connect to Fortify Software<br>Security Center with an authentication token                                                                                     |

## **Chapter 1: Introduction**

This guide provides information about how to install and use:

- The Micro Focus Fortify Analysis Plugin to scan your code from IntelliJ IDEA or Android Studio with Micro Focus Fortify Static Code Analyzer
- The Micro Focus Fortify Remediation Plugin to review issues on a Micro Focus Fortify Software Security Center server from JetBrains IDEs and Android Studio.

This section contains the following topics:

| About Fortify Plugins for JetBrains IDEs and Android Studio | 7 |
|-------------------------------------------------------------|---|
| Related Documents                                           | 8 |

# About Fortify Plugins for JetBrains IDEs and Android Studio

The Fortify Analysis Plugin works in the IntelliJ IDEA and the Android Studio integrated development environment (IDE). The Fortify Remediation Plugin works in the IntelliJ IDEA, Android Studio, PyCharm, and WebStorm IDEs. Developers use these plugins to:

- Scan a codebase for vulnerabilities with either a local installation of Micro Focus Fortify Static Code Analyzer or remotely with Micro Focus Fortify ScanCentral SAST
- Integrate with Micro Focus Fortify Software Security Center
- Review the analysis results to eliminate false positives and prioritize the order of remediation
- Fix and eliminate security vulnerabilities in your code (remediation)

You can install the plugin that best fits your needs or install both plugins.

| To do this                                                                          | Use this plugin               |
|-------------------------------------------------------------------------------------|-------------------------------|
| Initiate a scan from the IDE to generate analysis results                           | Fortify Analysis Plugin       |
| Upload analysis results to Fortify Software Security Center                         |                               |
| Integrate with Fortify Software Security Center to review the analysis results      | Fortify Remediation<br>Plugin |
| Review analysis results, assign users or tags to issues, and add comments to issues |                               |

## **Related Documents**

This topic describes documents that provide information about Micro Focus Fortify software products.

**Note:** You can find the Micro Focus Fortify Product Documentation at https://www.microfocus.com/support/documentation. Most guides are available in both PDF and HTML formats. Product help is available within the Fortify LIM product.

## All Products

The following documents provide general information for all products. Unless otherwise noted, these documents are available on the Micro Focus Product Documentation website.

| Document / File Name                                                                                                    | Description                                                                                                    |
|----------------------------------------------------------------------------------------------------|----------------------------------------------------------------------------------------------------|
| About Micro Focus Fortify Product<br>Software Documentation                                                                     | This paper provides information about how to access<br>Micro Focus Fortify product documentation.                                                                                                    |
| About_Fortify_Docs_< <i>version&gt;</i> .pdf                                                                                    | <b>Note:</b> This document is included only with the product download.                                                                                                    |
| Micro Focus Fortify License and<br>Infrastructure Manager Installation<br>and Usage Guide<br>LIM_Guide_ <version>.pdf</version> | This document describes how to install, configure, and use<br>the Fortify License and Infrastructure Manager (LIM),<br>which is available for installation on a local Windows<br>server and as a container image on the Docker platform. |
| Micro Focus Fortify Software System<br>Requirements<br>Fortify_Sys_Reqs_ <version>.pdf</version>                                | This document provides the details about the<br>environments and products supported for this version of<br>Fortify Software.                                                                                                    |
| Micro Focus Fortify Software Release<br>Notes<br>FortifySW_RN_< <i>version</i> >.pdf                                            | This document provides an overview of the changes made<br>to Fortify Software for this release and important<br>information not included elsewhere in the product<br>documentation.                                                      |
| What's New in Micro Focus Fortify<br>Software <version><br/>Fortify_Whats_New_<version>.pdf</version></version>                 | This document describes the new features in Fortify<br>Software products.                                                                                                    |

## Micro Focus Fortify ScanCentral SAST

The following document provides information about Fortify ScanCentral SAST. Unless otherwise noted, these documents are available on the Micro Focus Product Documentation website at https://www.microfocus.com/documentation/fortify-software-security-center.

| Document / File Name                                                                                                    | Description                                                                                                    |
|----------------------------------------------------------------------------------------------------|----------------------------------------------------------------------------------------------------|
| Micro Focus Fortify ScanCentral SAST<br>Installation, Configuration, and Usage<br>Guide<br>SC_SAST_Guide_ <version>.pdf</version> | This document provides information about how to install,<br>configure, and use Fortify ScanCentral SAST to streamline<br>the static code analysis process. It is written for anyone<br>who intends to install, configure, or use Fortify<br>ScanCentral SAST to offload the resource-intensive<br>translation and scanning phases of their Fortify Static<br>Code Analyzer process. |

## Micro Focus Fortify Software Security Center

The following document provides information about Fortify Software Security Center. Unless otherwise noted, these documents are available on the Micro Focus Product Documentation website at https://www.microfocus.com/documentation/fortify-software-security-center.

| Document / File Name                                                                             | Description                                                                                                    |
|--------------------------------------------------------------------------------------------------|----------------------------------------------------------------------------------------------------|
| Micro Focus Fortify Software<br>Security Center User Guide<br>SSC_Guide_ <version>.pdf</version> | This document provides Fortify Software Security Center<br>users with detailed information about how to deploy and use<br>Software Security Center. It provides all of the information<br>you need to acquire, install, configure, and use Software<br>Security Center.                                          |
|                                                                                                  | It is intended for use by system and instance administrators,<br>database administrators (DBAs), enterprise security leads,<br>development team managers, and developers. Software<br>Security Center provides security team leads with a high-level<br>overview of the history and current status of a project. |

## Micro Focus Fortify Static Code Analyzer

The following documents provide information about Fortify Static Code Analyzer. Unless otherwise noted, these documents are available on the Micro Focus Product Documentation website at https://www.microfocus.com/documentation/fortify-static-code.

| Document / File Name                                       | Description                                                                                                    |
|------------------------------------------------------------|----------------------------------------------------------------------------------------------------|
| Micro Focus Fortify Static Code                            | This document describes how to install and use Fortify                                                                                                    |
| Analyzer User Guide<br>SCA_Guide_< <i>version&gt;</i> .pdf | Static Code Analyzer to scan code on many of the major<br>programming platforms. It is intended for people<br>responsible for security audits and secure coding. |
| Micro Focus Fortify Static Code                            | This document provides the information that you need to                                                                                                    |
| Analyzer Custom Rules Guide                                | create custom rules for Fortify Static Code Analyzer. This                                                                                                    |
| SCA_Cust_Rules_Guide_< <i>version&gt;</i> .zip             | guide includes examples that apply rule-writing concepts to real-world security issues.                                                                          |
|                                                            | <b>Note:</b> This document is included only with the product download.                                                                                           |

## **Chapter 2: Using the Fortify Analysis Plugin**

The Fortify Analysis Plugin focuses on scanning your project to identify vulnerabilities quickly and easily in the code. You can use the Fortify Analysis Plugin with IntelliJ IDEA and Android Studio.

After you install the Fortify Analysis Plugin, you can configure your analysis options and then scan your project with Micro Focus Fortify Static Code Analyzer. Your organization can use the analysis results with Micro Focus Fortify Software Security Center to manage projects and assign issues to the relevant developers.

This chapter describes how to install the Fortify Analysis Plugin, use it to uncover vulnerabilities in your source code, and upload the analysis results to Fortify Software Security Center.

This section contains the following topics:

| About the Fortify Analysis Plugin Installation                 |    |
|----------------------------------------------------------------|----|
| Fortify Security Content                                       |    |
| About Analyzing the Source Code                                | 14 |
| About Scanning Locally                                         | 14 |
| About Scanning with Fortify ScanCentral SAST                   |    |
| Uploading Analysis Results to Fortify Software Security Center |    |
| Locating Analysis Plugin Log Files                             | 33 |

## About the Fortify Analysis Plugin Installation

You can install the Fortify Analysis Plugin on Windows, Linux, and macOS. For information about which operating system versions are supported, see the *Micro Focus Fortify Software System Requirements* document.

#### Installing the Fortify Analysis Plugin

**Note:** These instructions describe a third-party product and might not match the specific, supported version you are using. See your product documentation for the instructions for your version.

To install the Fortify Analysis Plugin:

- 1. Run the Micro Focus Fortify Static Code Analyzer and Applications installation and select IntelliJ IDEA Analysis from the list of plugins.
- 2. Start IntelliJ IDEA or Android Studio.

- 3. Open the Settings dialog box as follows:
  - On Windows or Linux, select File > Settings.
  - On macOS, select <*IDE\_name*> > Preferences.
- 4. On the left, select **Plugins**.
- 5. Select **Install Plugin from Disk**, browse to the *<sca\_install\_ dir>/*plugins/IntelliJAnalysis directory, and then select Fortify\_IntelliJ\_ Analysis\_Plugin\_*<version>*.zip.
- 6. Click **OK**.
- 7. To activate the plugin, restart the IDE.

The menu bar now includes the **Fortify** menu.

## Uninstalling the Fortify Analysis Plugin

**Note:** These instructions describe a third-party product and might not match the specific, supported version you are using. See your product documentation for the instructions for your version.

To uninstall the Fortify Analysis Plugin:

- 1. Start IntelliJ IDEA or Android Studio.
- 2. Open the Settings dialog box as follows:
  - On Windows or Linux, select **File > Settings**.
  - On macOS, select <IDE\_name> > Preferences.
- 3. On the left, select **Plugins**.
- 4. From the installed **Plugins** list, select **Fortify Analysis**.
- 5. Select Uninstall.

## **Fortify Security Content**

Micro Focus Fortify Static Code Analyzer uses a knowledge base of rules to enforce secure coding standards applicable to the codebase for static analysis. Fortify Security Content (security content) consists of Secure Coding Rulepacks and external metadata:

- Secure Coding Rulepacks describe general secure coding idioms for popular languages and public APIs
- External metadata includes mappings from the Fortify categories to alternative categories (such as CWE, OWASP Top 10, and PCI)

Fortify provides the ability to write custom rules that add to the functionality of Fortify Static Code Analyzer and the Secure Coding Rulepacks. For example, you might need to enforce proprietary security guidelines or analyze a project that uses third-party libraries or other pre-compiled binaries that are not already covered by the Secure Coding Rulepacks. You can also customize the external metadata to map Fortify issues to different taxonomies, such as internal application security standards or additional compliance obligations. For instructions on how to create your own custom rules or custom external metadata, see the *Micro Focus Fortify Static Code Analyzer Custom Rules Guide*.

You must have security content on your local system to perform a scan locally or if you use Fortify ScanCentral SAST and run the translation locally (see "About Analyzing the Source Code" on the next page). Fortify strongly recommends that you periodically update the security content.

## Updating Fortify Security Content

To update the security content:

- 1. Open a command prompt, and then navigate to the *<sca\_install\_dir>/*bin directory.
- 2. Do one of the following:
  - To download and update security content from the Rulepack update server, type fortifyupdate.

If your network uses a proxy server to reach the Rulepack update server, see "Updating Fortify Security Content on a Network that uses a Proxy Server" below.

• To update the security content from a local ZIP file that contains archived security content, type fortifyupdate -import <*zip\_file*>.

## Updating Fortify Security Content on a Network that uses a Proxy Server

If your network uses a proxy server to reach the Rulepack update server, you must use the scapostinstall utility to specify the proxy server.

To specify a proxy for the Rulepack update server and download the latest security content:

- 1. Open a command window, and then navigate to the <sca\_install\_dir>/bin directory.
- 2. At the command prompt, type scapostinstall.
- 3. Type 2 to select Settings.
- 4. Type 2 to select Fortify Update.
- 5. Type 2 to select Proxy Server, and then type the name of the proxy server.
- 6. Type 3 to select Proxy Server Port, and then type the proxy server port number.
- 7. (Optional) You can also specify the proxy server user name (option 4) and password (option 5).
- 8. Type q to close scapostinstall.
- 9. At the command prompt, type fortifyupdate.

## About Analyzing the Source Code

A security analysis with Micro Focus Fortify Static Code Analyzer includes the following phases:

- Translate the source code into intermediate files
- Scan the intermediate files to complete the security analysis

There are two ways to analyze your source code:

• Use the locally installed and licensed Fortify Static Code Analyzer to perform the entire analysis (translation and scan phases). For information about how to configure and run the analysis locally, see "About Scanning Locally" below.

To view the analysis results, upload the analysis results to a Micro Focus Fortify Software Security Center server by doing either of the following:

- Automatically upload your changes each time you scan your project (see "Synchronizing with Fortify Software Security Center" on page 18).
- Manually upload the analysis results (see "Uploading Analysis Results to Fortify Software Security Center" on page 32).

Note: You can also open the analysis results (FPR) file in Fortify Audit Workbench

• Use Micro Focus Fortify ScanCentral SAST to perform the entire analysis (translation and scan phases) or only the scan phase. For information about how to configure and run the analysis using Fortify ScanCentral SAST, see "About Scanning with Fortify ScanCentral SAST" on page 23

**Note:** If you use Fortify ScanCentral SAST to perform only the scan phase, then the Fortify Analysis Plugin performs the translation phase using the locally installed Fortify Static Code Analyzer.

To view the analysis results, configure the Fortify Analysis Plugin to upload the analysis results to a Fortify Software Security Center server. Alternatively, you can use the provided job token in the Fortify ScanCentral SAST command-line interface to retrieve the analysis results (FPR) file (see the *Micro Focus Fortify ScanCentral SAST Installation, Configuration, and Usage Guide*). You can then open the analysis results file in Fortify Audit Workbench.

After you upload the analysis results to Fortify Software Security Center, you can use the Fortify Remediation Plugin to view them in IntelliJ or Android Studio (see "Using the Fortify Remediation Plugin" on page 35).

## About Scanning Locally

This section describes how to perform a scan of your source code on the local system. In the analysis configuration, you can specify how much memory to use during the scans, the SQL type, select the security content you want to use, whether you want to scan in quick scan mode, and other advanced

scanning options. You can also configure synchronizing the analysis results with Micro Focus Fortify Software Security Center.

Fortify strongly recommends that you periodically update the security content, which contains Secure Coding Rulepacks and external metadata. For information about how to update the security content, see "Updating Fortify Security Content" on page 13.

## Setting Memory for Code Analysis

If you plan to analyze large projects, and you want to make sure you do not run out of memory during analysis, consider increasing the amount of memory that Micro Focus Fortify Static Code Analyzer uses for scanning.

To specify the amount of memory that Fortify Static Code Analyzer uses to scan a project:

1. Select Fortify > Analysis Settings.

The Fortify Analysis Settings dialog box opens to the **Analysis Configuration** tab.

2. Under Scan Configuration, in the Memory (MB) box, type an integer.

If no other memory-intensive processes are running, Fortify recommends that you allocate no more than two thirds of the available physical memory.

**Note:** The Fortify Analysis Plugin warns you if you specify more memory than is physically available to applications on your system.

3. Click **OK**.

#### Setting the Query Language Type

By default, the Fortify Analysis Plugin treats SQL files as though they use the T-SQL procedural language on Windows systems and PL/SQL on other platforms. (Micro Focus Fortify Static Code Analyzer determines the SQL type setting by the com.fortify.sca.fileextensions.sql property in the fortify-sca.properties file.)

To set the procedural language for analysis:

1. Select Fortify > Analysis Settings.

The Fortify Analysis Settings dialog box opens to the **Analysis Configuration** tab.

- 2. Under Scan Configuration, from the SQL type list, select TSQL or PLSQL.
- 3. Click **OK**.

#### Selecting the Fortify Security Content to Apply During Analysis

By default, the Fortify Analysis Plugin uses all available security content to analyze projects. You can narrow the focus of what the Fortify Analysis Plugin looks for during a scan by selecting the security content that it uses to analyze your project.

To specify the security content used to analyze a project:

1. Select Fortify > Analysis Settings.

The Fortify Analysis Settings dialog box opens to the **Analysis Configuration** tab.

- 2. Under Security Content, clear the Use all installed security content check box.
- 3. In the **Installed Fortify Security Content** list, select the check boxes for the rules to apply during the scan.
- 4. If you have custom security content installed, in the **Installed Custom Security Content** list, select the check boxes for the custom security content you want to apply during the scan.
- 5. Click **OK**.

## **Using Quick Scan**

Quick scan mode provides a way to quickly scan your projects for critical- and high-priority issues. Fortify Static Code Analyzer performs the scan faster by reducing the depth of the analysis and applying the Quick View filter set. Quick scan settings are configurable. For more details about the configuration of quick scan mode, see the *Micro Focus Fortify Static Code Analyzer User Guide*.

Quick scans are a great way to get many applications through an assessment so that you can quickly find issues and begin remediation. The performance improvement you get depends on the complexity and size of the application. Although the scan is faster than a full scan, it does not provide as robust a result set. Other issues that a quick scan cannot detect might exist in your application. Fortify recommends that you run full scans whenever possible.

**Note:** By default, Fortify Software Security Center does not permit you to upload scans performed in quick scan mode. However, you can configure your Fortify Software Security Center application version so that uploaded audit projects scanned in quick scan mode are processed. For more information, see analysis results processing rules in the *Micro Focus Fortify Software Security Center User Guide*.

To enable quick scan mode:

- 1. Select Fortify > Analysis Settings.
- 2. Select the **Advanced Options** tab.
- 3. Select the **Enable quick scan mode** check box.
- 4. Click **OK**.

## **Excluding Dependent Modules from Analysis**

By default, the Fortify Analysis Plugin includes all source files from dependent modules in scans. Although you can scan individual modules, analysis results are more accurate if you scan an entire project together. To exclude dependent or nested modules from analysis:

- 1. Select Fortify > Analysis Settings.
- 2. Select the **Advanced Options** tab.
- 3. Clear the **Scan resources in dependent modules** check box.
- 4. Click **OK**.

## Specifying Additional Fortify Static Code Analyzer Options

To specify additional Micro Focus Fortify Static Code Analyzer options:

- 1. Select Fortify > Analysis Settings.
- 2. Select the **Advanced Options** tab.

| Fortify Analysis Settings |                  |                     | >                              |
|---------------------------|------------------|---------------------|--------------------------------|
| Analysis Configuration    | Advanced Options | Synchronize Options | ScanCentral SAST Configuration |
| Use additional SCA o      | ptions           |                     |                                |
| Translate:                |                  |                     |                                |
| Scan:                     |                  |                     |                                |
| Local Scan Options        |                  |                     |                                |
| Enable quick scan m       | node             |                     |                                |
| Scan resources in de      |                  |                     |                                |
| Output results to:        |                  |                     | <b></b>                        |
| Preview SCA Comma         | ands             |                     |                                |
|                           |                  |                     |                                |
|                           |                  |                     | OK Cancel                      |

- 3. Select the Use additional SCA options check box.
- 4. In the **Translate** and **Scan** boxes, type command-line options for the translation and scan phases, respectively.

For example, if you include the -verbose command-line option, the Fortify Analysis Plugin sends detailed status messages to the console during the analysis. For information about the available command-line options and syntax, see the *Micro Focus Fortify Static Code Analyzer User Guide*.

5. To change the output location for your analysis results, click **Browse** to the right of the **Output results to** box, and then, in the Select output directory dialog box, specify the directory in which to save the results.

By default, the analysis results are saved in the source project folder.

- 6. (Optional) Click **Preview SCA Commands** to see the Fortify Static Code Analyzer command-line options to be used in the analysis.
- 7. Click **OK**.

#### Synchronizing with Fortify Software Security Center

You can automatically upload your changes to an application version on Micro Focus Fortify Software Security Center each time you scan your local project. This synchronization helps facilitate collaborative auditing and enables you to synchronize any source code changes each time you rescan the project.

**Note:** Automatic synchronization requires that you specify an application version that already exists in Fortify Software Security Center. If the application version does not exist in Fortify Software Security Center, you must first create it. For instructions, see the *Micro Focus Fortify Software Security Center User Guide*.

To enable synchronization with Fortify Software Security Center:

- 1. Select Fortify > Analysis Settings.
- 2. Select the **Synchronize Options** tab.
- 3. In the Server URL box, specify the URL for your Fortify Software Security Center server.
- 4. If required, specify a proxy server and port number.
- 5. Select the **Synchronize project with server** check box.
- 6. Click **OK**.

#### **Scanning Projects Locally**

This topic describes how to use the Fortify Analysis Plugin to analyze your Java source code using the locally installed Micro Focus Fortify Static Code Analyzer to uncover security vulnerabilities.

**Note:** Fortify strongly recommends that you periodically update the security content, which contains Rulepacks and external metadata. For information about how to update security content, see "Updating Fortify Security Content" on page 13.

**Note:** If your project is an Android Gradle project, build the release target for the project so that the final project artifacts are generated before the scan. Doing this provides more accurate analysis results. You can either build the release target manually, before you start the scan, or later, as described in the following procedure.

To scan a project on the local system:

- 1. Do one of the following:
  - Select Fortify > Analyze Project.
  - Right-click a module, and then select **Analyze Module**.

**Note:** If your project is an Android Gradle project, the plugin prompts you to build the release target for the project so that the final project artifacts are generated. In the Rebuild the release target dialog box, click **Yes**.

2. If prompted, specify the path to the Fortify Static Code Analyzer executable, and then click **OK**.

The Fortify Static Code Analyzer scan starts. The progress bar at the bottom of the window displays the progress of events during the scan. After the scan is completed, the Fortify Analysis Plugin saves the resulting Fortify Project Results (FPR) file. By default, the analysis results are saved in the source project folder. You can specify a different output location prior to a scan (see "Specifying Additional Fortify Static Code Analyzer Options" on page 17).

- 3. If your analysis settings are configured to synchronize with Micro Focus Fortify Software Security Center:
  - a. If prompted to login to Fortify Software Security Center:
    - i. If you have not already configured the URL for Fortify Software Security Center, type the server URL in the **SSC URL** box.
    - ii. From the **Login method** menu, select the login method set up for you on Fortify Software Security Center.
    - iii. Depending on the selected login method, follow the procedure described in the following table.

| Login Method         | Procedure                                                                                                    |
|----------------------|----------------------------------------------------------------------------------------------------|
| Username/Password    | Type your Fortify Software Security Center user name and password.                                                                                                    |
| Authentication Token | Specify the decoded value of a Fortify Software Security<br>Center authentication token of type<br>ToolsConnectToken.                                                                     |
|                      | <b>Note:</b> For instructions about how to create an authentication token from Fortify Software Security Center, see the <i>Micro Focus Fortify Software Security Center User Guide</i> . |

b. Select the application version that corresponds to your IntelliJ or Android Studio project, and then click **OK**.

If you have disabled synchronize project with Fortify Software Security Center, you can configure the connection later, and then upload the analysis results (see "Uploading Analysis Results to Fortify Software Security Center" on page 32).

## Performing an Advanced Local Scan

Use the advanced scan to change the analysis options from those configured in the analysis settings and perform a local scan for a specific project. Use the advanced scan to translate and analyze Java projects that have source code in multiple directories, have special translation or build conditions, or have files that you want to exclude from the project.

To perform an advanced scan:

1. Select Fortify > Advanced Scan.

The Advanced Scan wizard automatically includes all source files configured in the IDE.

| ranslation type<br>SpringTestProje | :     |  |
|------------------------------------|-------|--|
| > TestPr<br>Class Path             | -     |  |
|                                    |       |  |
| Java version:                      | 11 💌  |  |
| uild ID: TestPr                    | oject |  |
|                                    |       |  |

When you scan several modules, the wizard displays several tabs, one for each module. All modules are translated separately but analyzed together. If you want to exclude a module, close its tab.

**Note:** The **Translation type** and **Scan type** options are unavailable when Fortify ScanCentral SAST upload is not enabled. To run an advanced scan with Fortify ScanCentral SAST, see "Performing an Advanced Scan with Fortify ScanCentral SAST" on page 28.

2. To exclude files or directories that contain, for example, test source code, right-click the file or directory, and then select **Exclude**.

- 3. The Fortify Analysis Plugin automatically detects the class path from the IntelliJ or Android Studio project settings. To add folders that the plugin has not detected as in the class path, right-click a build directory, and then select **Add to ClassPath**.
- 4. From the **Java version** list, select the Java version for the project.
- 5. In the **Build ID** box, type the build ID.

The project name is the default build ID with unacceptable file system symbols escaped.

- 6. To specify a different output file path than the default, in the **Output path** box, type the path and file name for the Fortify Project Results (FPR) file that Micro Focus Fortify Static Code Analyzer will generate.
- To perform a quick scan, select the Enable Quick Scan mode check box.
   For information about quick scans, see "Using Quick Scan" on page 16.

#### 8. Click **Next**.

A preview of the Fortify Static Code Analyzer command-line options to be used in the analysis is displayed.

| _                                                                                                    |                                   |
|----------------------------------------------------------------------------------------------------|-----------------------------------|
| Enable clean                                                                                                    |                                   |
| '-b"                                                                                                    |                                   |
| "webgoat-parent"                                                                                                    |                                   |
| -clean"                                                                                                    |                                   |
| Enable translation for webge                                                                                                    | pat-parent                        |
| "-b"                                                                                                    |                                   |
| "webgoat-parent"                                                                                                    |                                   |
| "-machine-output"                                                                                                    |                                   |
| "-build-label"                                                                                                    |                                   |
| "webgoat-parent"                                                                                                    |                                   |
| webgoat-parent                                                                                                    |                                   |
| "-source"                                                                                                    |                                   |
| "-source"<br>"11"                                                                                                    |                                   |
| "-source"                                                                                                    |                                   |
| "-source"<br>"11"<br>"C./Users/                                                                                                    |                                   |
| "-source"<br>"11"                                                                                                    |                                   |
| "-source"<br>"11"<br>"C-/Users/"                                                                                                    |                                   |
| "-source"<br>"11"<br>"C./Users/                                                                                                    |                                   |
| "-source"<br>"11"<br>"C-/Users/"<br>- =DO-<br>- =DO-<br>- =DO-<br>- =DO-<br>- =DO-<br>- =DO-<br>- =DO-<br>- = = = = = = = = = = = = = = = = = = = |                                   |
| "-source"<br>"11"<br>"C-/Users/"<br>Enable scan<br>-b"<br>webgoat-parent"                                                                         |                                   |
| "-source"<br>"11"<br>"C-/Users/"<br>Enable scan<br>"-b"<br>"webgoat-parent"<br>"-machine-output"                                                  |                                   |
| "-source"<br>"11"<br>"C-/Users/"<br>Enable scan<br>-b"<br>webgoat-parent"<br>-machine-output"<br>-format"                                         |                                   |
| "-source"<br>"11"<br>"C-/Users/"<br>"DO<br>Enable scan<br>"-b"<br>"webgoat-parent"<br>"-machine-output"<br>'-format"<br>"fpr"                     |                                   |
| "-source"<br>"11"<br>"C./Users/"<br>"DO.<br>Enable scan<br>"-b"<br>"webgoat-parent"<br>"-machine-output"<br>"-format"<br>"fpr"<br>"-f"            |                                   |
| "-source"<br>"11"<br>"C./Users/"<br>"DO.<br>Enable scan<br>"-b"<br>"webgoat-parent"<br>"-machine-output"<br>"-format"<br>"fpr"<br>"-f"            | ts\MyProjects\webgoat-parent.fpr" |

The analysis process includes the following phases:

- During the *clean* phase, Fortify Static Code Analyzer removes files from a previous translation of the project.
- During the *translation* phase, you can see one translation section for each of the selected modules. You can modify the class path and all build parameters for each module separately. Fortify Static Code Analyzer translates source code identified in the previous screen into an intermediate format associated with the build ID. (The build ID is typically the project name.)
- During the *scan* phase, Fortify Static Code Analyzer analyzes the source files identified during the translation phase and generates analysis results in the FPR format.

Any additional Fortify Static Code Analyzer options configured on the **Advanced Options** tab in analysis settings are shown here. You can modify any of the Fortify Static Code Analyzer options.

For information about the available command-line options, see the *Micro Focus Fortify Static Code Analyzer User Guide*.

9. (Optional) To skip an analysis phase, clear the **Enable clean**, **Enable translation**, or **Enable scan** check box.

For example, if the security content has changed but the project has not changed, you might want to disable the **translation** phase so that Fortify Static Code Analyzer scans the project without retranslating.

10. Click Finish.

## About Scanning with Fortify ScanCentral SAST

This topic describes the requirements for using Micro Focus Fortify ScanCentral SAST to analyze your code and to upload the analysis results to Micro Focus Fortify Software Security Center. For instructions about how to configure the Fortify ScanCentral SAST options, see "Configuring Fortify ScanCentral SAST Options" on the next page.

With Fortify ScanCentral SAST, you can either:

- Perform the entire analysis (translation and scan) with Fortify ScanCentral SAST
- Perform the translation locally and then automatically upload the translated project to Fortify ScanCentral SAST for the scan phase

You must translate the project or solution locally if it uses a language that Fortify ScanCentral SAST does not support for remote translation. For a list of supported languages, see the *Micro Focus Fortify Software System Requirements* document.

You must have a locally installed and licensed Fortify Static Code Analyzer to perform the translation phase.

Make sure that the Fortify Security Content version on the local system is the same as the version on the Fortify ScanCentral sensor. Fortify strongly recommends that you periodically update the security content. For information about how to update the security content locally, see "Updating Fortify Security Content" on page 13. Use the fortifyupdate utility to update security content on the ScanCentral sensor (see the *Micro Focus Fortify Static Code Analyzer User Guide*).

To analyze your code with Fortify ScanCentral SAST, you need the following:

- A properly configured Fortify ScanCentral SAST installation. For more information, see the Micro Focus Fortify ScanCentral SAST Installation, Configuration, and Usage Guide.
- To connect to Fortify ScanCentral SAST, you need either:
  - A ScanCentral Controller URL

**Important!** If the ScanCentral Controller uses an SSL connection from an internal certificate authority or a self-signed certificate, you must import the certificate into the Java Keystore for Fortify Static Code Analyzer (in <sca\_install\_dir>/jre/lib/security) and for the IDE. For more information, see the Micro Focus Fortify ScanCentral SAST Installation, Configuration, and Usage Guide.

• A Fortify Software Security Center URL and an authentication token of type ToolsConnectToken

To configure the Fortify Software Security Center URL, see "Synchronizing with Fortify Software Security Center" on page 18.

**Important!** If the Fortify Software Security Center uses an SSL connection from an internal certificate authority or a self-signed certificate, you must import the certificate into the Java Keystore for Fortify Static Code Analyzer (in <sca\_install\_dir>/jre/lib/security) and for the IDE. For more information, see the Micro Focus Fortify Software Security Center User Guide.

To send the analysis results to a Fortify Software Security Center server, you need the following:

• A Fortify Software Security Center URL or a ScanCentral Controller that is integrated with a Fortify Software Security Center server.

**Note:** Fortify recommends that the Fortify Software Security Center URL configured in the analysis settings (Synchronize Options) is the same as the Fortify Software Security Center server integrated with the ScanCentral Controller.

- A Fortify Software Security Center authentication token of type ToolsConnectToken For instructions about how to create an authentication token, see the *Micro Focus Fortify Software Security Center User Guide*.
- An application version that exists in Fortify Software Security Center
- Permission to access the application and application version to which you want to upload

#### Configuring Fortify ScanCentral SAST Options

This topic describes how to configure the default Micro Focus Fortify ScanCentral SAST options to use when you submit a project for analysis. You can specify the translation type (local or remote), the Fortify Static Code Analyzer translation and scan options, the sensor pool selection, and whether to upload analysis results to Micro Focus Fortify Software Security Center.

To configure the Fortify ScanCentral SAST options:

- 1. Select Fortify > Analysis Settings.
- 2. Select the ScanCentral SAST Configuration tab.

3. Select Enable ScanCentral SAST upload.

| Fortify Analysis Settings |                      |                     |                               |
|---------------------------|----------------------|---------------------|-------------------------------|
| Analysis Configuration    | Advanced Options     | Synchronize Options | ScanCentral SAST Configuratio |
| Enable ScanCentral S      | AST upload           |                     |                               |
| Include test files in se  | can                  |                     |                               |
| Use Controller URL        | O Get Controller URL | from SSC            | Test Connection               |
| Controller URL:           |                      |                     |                               |
| Send scan results to      | SSC                  |                     |                               |
| Token:                    |                      |                     |                               |
| Default translation type: |                      |                     |                               |
| Local                     |                      |                     |                               |
| O Remote                  |                      |                     |                               |
| Sensor pool:              |                      |                     |                               |
| Use default               |                      |                     |                               |
| Select before upload      |                      |                     |                               |
| Notification email:       |                      |                     |                               |
|                           |                      |                     |                               |
|                           |                      |                     | OK Cance                      |

- 4. (Optional) Select **Include test files in scan** to include the test source set (Gradle) or a test scope (Maven) with the scan.
- 5. To specify how to connect to Fortify ScanCentral SAST, do one of the following:
  - Select **Use Controller URL**, and then in the **Controller URL** box, type the URL for the ScanCentral Controller.

Example: https://<controller\_host>:<port>/scancentral-ctrl

**Tip:** Click **Test Connection** to confirm that the URL is valid, and the Controller is accessible.

• Select **Get Controller URL from SSC**, and then in the **Token** box, paste the decoded token value for an authentication token of type ToolsConnectToken.

**Note:** For instructions about how to create an authentication token from Fortify Software Security Center, see the *Micro Focus Fortify Software Security Center User Guide*.

Make sure you that have the Fortify Software Security Center URL that is integrated with the ScanCentral Controller provided on the **Synchronize Options** tab (see "Synchronizing with Fortify Software Security Center" on page 18).

**Tip:** Click **Test Connection** to confirm that the URL and token is valid, and the server is accessible.

- 6. To upload the analysis results to Fortify Software Security Center, select the **Send scan results to SSC** check box.
  - In the **Token** box, paste the decoded token value for an authentication token of type ToolsConnectToken.

**Note:** If you connect to Fortify ScanCentral SAST using a Controller URL, analysis results are uploaded to the Fortify Software Security Center server specifically integrated with the ScanCentral Controller.

- 7. Under **Default translation type**, specify where to run the translation phase of the analysis by selecting one of the following:
  - **Local**—Run the translation phase on the local system and the scan phase with Fortify ScanCentral SAST.
  - **Remote**—Run the entire analysis with Fortify ScanCentral SAST.
- 8. Under **Sensor pool**, specify whether to use the default sensor pool or to be provided a list of sensor pools to choose from when you run a Fortify ScanCentral SAST scan.

**Note:** If Fortify ScanCentral SAST is in SSC lockdown mode, the sensor pool selection is disabled. Fortify ScanCentral SAST automatically uses either the sensor pool associated with a selected application version or the default sensor pool.

- 9. (Optional) In the Notification email box, type an email address for job status notification.
- 10. (Optional) To specify Micro Focus Fortify Static Code Analyzer command-line options for the translation or scan phase:
  - a. Select the **Advanced Options** tab.
  - b. Select the **Use additional SCA options** check box and type Fortify Static Code Analyzer command-line options for the translation or scan phase.

For detailed information about the available Fortify Static Code Analyzer options and the proper syntax, see the *Micro Focus Fortify Static Code Analyzer User Guide*.

11. Click **OK** to save the configuration.

## Scanning Projects with Fortify ScanCentral SAST

Before you can scan your project with Fortify ScanCentral SAST, you must configure the Fortify ScanCentral SAST options as described in "Configuring Fortify ScanCentral SAST Options" on page 24. If you want to override the default Fortify ScanCentral SAST options for a specific project, use the Advanced Scan wizard ("Performing an Advanced Scan with Fortify ScanCentral SAST" on the next page.

To scan a project with Fortify ScanCentral SAST:

- 1. Select Fortify > Analyze Project with ScanCentral.
- 2. If prompted, select the application version where you want to upload the analysis results, and then click **OK**.

| Select Software Security Center Applicat | tion Version | ×      |
|------------------------------------------|--------------|--------|
| ✓ 	☐ Bill Payment Processor              |              |        |
| 1.1                                      |              |        |
| Logistics                                |              |        |
| 1.3                                      |              |        |
| 2.5                                      |              |        |
| V 🔄 RWI                                  |              |        |
| 🗎 1.0                                    |              |        |
| Web application                          |              |        |
| 🖹 1.0                                    |              |        |
|                                          | ОК           | Cancel |

3. If prompted, select a sensor pool from the Select Sensor Pool dialog box, and then click **OK**.

**Note:** The following Select Sensor Pool dialog box contains sample sensor pool names.

| 보 Select Sensor Pool | ×         |
|----------------------|-----------|
| Default Pool         |           |
| Complex              |           |
| Large                |           |
| Small-Med            |           |
| TeamABC              |           |
| TeamXYZ              |           |
|                      |           |
|                      |           |
|                      | OK Cancel |

To view the analysis results, you can either:

• Copy the provided job token and use it in the Fortify ScanCentral SAST command-line interface to check the status and retrieve the analysis results (see the *Micro Focus Fortify ScanCentral SAST Installation, Configuration, and Usage Guide*). You can then open the analysis results (FPR) file in Fortify Audit Workbench.

**Tip:** If you need to retrieve the job token, you can find it in the Fortify ScanCentral SAST log file. The default log file locations are listed in "Locating Analysis Plugin Log Files" on page 33.

• If you uploaded the analysis results to Fortify Software Security Center, you can check the status of the job (and view the analysis results) on the Fortify Software Security Center server. After the scan is complete, you can use the Fortify Remediation Plugin to view the analysis results in IntelliJ or Android Studio (see "Using the Fortify Remediation Plugin" on page 35).

## Performing an Advanced Scan with Fortify ScanCentral SAST

Use the Advanced Scan wizard to change the analysis options for a specific project from those configured in the analysis settings. Make sure that you have enabled Fortify ScanCentral SAST upload (see "Configuring Fortify ScanCentral SAST Options" on page 24).

**Important!** If you want to upload the analysis results to Fortify Software Security Center, make sure that you have specified an authentication token in the Fortify ScanCentral SAST configuration. For more information, see "Configuring Fortify ScanCentral SAST Options" on page 24.

To perform an advanced scan using Fortify ScanCentral SAST:

#### 1. Select Fortify > Advanced Scan.

The Advanced Scan wizard automatically includes all source files configured in IntelliJ or Android Studio.

| Advanced Scan                                                                                        | ×              |
|----------------------------------------------------------------------------------------------------|----------------|
| Module content roots and class path are shown in the tree below. Source files also can be added to t | he class path. |
| Translation type:      O Local      Remote Scan type:      O Local      Remote                       |                |
| webgoat-container × webgoat-parent × webgoat-standalone ×                                            |                |
| > WebGoat-7.1<br>Class Path<br>Java version: 1.8 ~                                                   |                |
| Build ID: webgoat-parent                                                                             |                |
| Output path: C:\Users\jsmith\Documents\MyProjects\WebGoat-7.1\webgoat-parent.fpr                     | -              |
| Enable Quick Scan mode                                                                               |                |
| Previous <u>N</u> ext                                                                                | Cancel         |

When you scan several modules, the wizard displays a tab for each module. All modules are translated separately but analyzed together. To exclude a module, close its tab.

**Note:** The following options are only available for analysis performed entirely on a local system: **Java version**, **Build ID**, **Output path**, and **Enable Quick Scan mode**. You can ignore these options for analysis with Fortify ScanCentral SAST.

- 2. Specify where you want to run the translation and scan phases of the analysis by doing one of the following:
  - To run the translation phase on the local system and the scan phase with Fortify ScanCentral SAST, select Local for Translation type and Remote for Scan type.
  - To run the entire analysis with Fortify ScanCentral SAST, select **Remote** for **Translation type**.

**Note:** When you select **Remote** for the translation type, then **Scan type** is automatically set to **Remote**.

• To run the entire analysis on the local system, select **Local** for both **Translation type** and **Scan type**. Skip the rest of this procedure and see "Performing an Advanced Local Scan" on page 20.

**Note:** If both the **Translation type** options are disabled and you want to use Fortify ScanCentral SAST for any part of the analysis, you must first enable Fortify ScanCentral SAST upload (see "Configuring Fortify ScanCentral SAST Options" on page 24).

3. To exclude files or directories that contain, for example, test source code, right-click the file or directory, and then select **Exclude**.

- 4. The Fortify Analysis Plugin automatically detects the class path from the IntelliJ or Android Studio project settings. To add folders that the plugin has not detected in the class path, right-click a build directory and select **Add to ClassPath**.
- 5. Click **Next**.

| Send scan results to SSC   |                      |  |         |
|----------------------------|----------------------|--|---------|
|                            |                      |  |         |
| Select Application Version | Application version: |  |         |
| Sensor pool:               |                      |  | Refresh |
| Default Pool               |                      |  |         |
| Complex                    |                      |  |         |
| Large                      |                      |  |         |
| Small-Med                  |                      |  |         |
| TeamABC                    |                      |  |         |
| TeamXYZ                    |                      |  |         |

- 6. To upload the analysis results to Fortify Software Security Center, select the **Send scan results to SSC** check box and do the following:
  - a. Click Select Application Version.

| Select Software Security Center Application                             | on Version X |
|-------------------------------------------------------------------------|--------------|
| <ul> <li>Bill Payment Processor</li> <li>1.1</li> </ul>                 |              |
| <ul> <li>Logistics</li> <li>1.3</li> <li>2.5</li> </ul>                 |              |
| <ul> <li>✓ □ RWI</li> <li>□ 1.0</li> <li>✓ □ Web application</li> </ul> |              |
| ∎ 1.0                                                                   | OK Cancel    |

b. Select the application version where you want to upload the analysis results, and then click **OK**.

7. From the **Sensor pool** list, select a sensor pool.

**Note:** If Fortify ScanCentral SAST is in SSC lockdown mode, the sensor pool selection is disabled. Fortify ScanCentral SAST automatically uses either the sensor pool associated with a selected application version or the default sensor pool.

8. Click **Next**.

A preview of the Fortify Static Code Analyzer and Fortify ScanCentral SAST command-line options to be used in the analysis is displayed.

The following image shows an example of a local translation and remote scan preview.

| Advanced Scan                                                                                                    | ×                      |
|----------------------------------------------------------------------------------------------------|------------------------|
| ✓ Enable clean                                                                                                    |                        |
| "-b"<br>"eightball_basic"<br>"-clean"                                                                                                    |                        |
| Enable translation for eightball_basic                                                                                                    |                        |
| "-b"<br>"eightball_basic"<br>"-machine-output"<br>"-build-label"<br>"eightball_basic"<br>"-source"<br>"11"<br>Enable ScanCentral SAST scan | EightBall.java"        |
| "-url"                                                                                                    |                        |
| "<br>"start"<br>"-pool"<br>"00000000-0000-0000-0000-000000000002"<br>"-b"<br>"eightball_basic"<br>"-scan"                                  | /scancentral-ctrl"     |
|                                                                                                    | Previous Finish Cancel |

The preview shows the commands-lines for the following phases:

• (Local translation only) During the *clean* phase, Fortify Static Code Analyzer removes files from a previous translation of the project.

• (Local translation only) During the *translation* phase, you can see one translation section for each selected module. You can modify the class path and build parameters for each module individually. Fortify Static Code Analyzer translates source code identified in the previous screen into an intermediate format associated with the build ID. (The build ID is typically the project name.)

Any additional Fortify Static Code Analyzer translation options configured on the **Advanced Options** tab in the analysis settings are shown here. You can modify any of the Fortify Static Code Analyzer options. For information about the available command-line options, see the *Micro Focus Fortify Static Code Analyzer User Guide*.

- The Fortify Analysis Plugin uses the Fortify ScanCentral SAST start command to start a remote scan. You cannot modify this command.
- 9. (Optional) To skip an analysis phase, clear the **Enable clean**, or **Enable translation for <proj\_ name>** check box.
- 10. Click Finish.

## Uploading Analysis Results to Fortify Software Security Center

You can manually upload analysis results to Micro Focus Fortify Software Security Center any time after a local analysis is completed. However, before you do, a corresponding application version must already exist in Fortify Software Security Center.

**Note:** By default, Fortify Software Security Center does not permit you to upload scans performed in quick scan mode. However, you can configure your Fortify Software Security Center application version so that uploaded audit projects scanned in quick scan mode are processed. For more information, see analysis results processing rules in the *Micro Focus Fortify Software Security Center User Guide*.

To upload analysis results to Fortify Software Security Center:

 Make sure that you have a generated FPR file in the default location (the source project folder) or the location configured in the analysis settings (see step 6 in "Specifying Additional Fortify Static Code Analyzer Options" on page 17).

The FPR file must already exist.

2. From the IntelliJ or Android Studio menu bar, select Fortify > Upload Results to Software Security Center.

The Software Security Center Credentials dialog box opens.

- 3. If prompted to login to Fortify Software Security Center:
  - a. If you have not already configured the URL for Fortify Software Security Center, type the server URL in the **SSC URL** box.
  - b. From the **Login method** menu, select the login method set up for you on Fortify Software Security Center.

c. Depending on the selected login method, follow the procedure described in the following table.

| Login Method         | Procedure                                                                                                    |
|----------------------|----------------------------------------------------------------------------------------------------|
| Username/Password    | Type your Fortify Software Security Center user name and password.                                                                                                    |
| Authentication Token | Specify the decoded value of a Fortify Software Security<br>Center authentication token of type ToolsConnectToken.                                                                        |
|                      | <b>Note:</b> For instructions about how to create an authentication token from Fortify Software Security Center, see the <i>Micro Focus Fortify Software Security Center User Guide</i> . |

4. Select the Fortify Software Security Center application version that corresponds to your IntelliJ or Android Studio project, and then click **OK**.

You can now open the application and view the analysis results from Fortify Software Security Center or from the Fortify Remediation Plugin. For information about how to view and work with analysis results in Fortify Software Security Center, see the *Micro Focus Fortify Software Security Center User Guide*. For information about how to view and work with analysis results from IntelliJ or Android Studio, see "Using the Fortify Remediation Plugin" on page 35.

## Locating Analysis Plugin Log Files

For help diagnosing a problem with the Analysis Plugin, provide the log files to Micro Focus Fortify Customer Support. The default locations for the log files are:

- On Windows:
  - C:\Users\<username>\AppData\Local\Fortify\sca<version>\log

Log files in this directory are only created when you analyze the code locally with Micro Focus Fortify Static Code Analyzer.

- C:\Users\<username>\AppData\Local\Fortify\IntelliJAnalysis-<version>\log
- C:\Users\<username>\AppData\Local\Fortify\scancentral-<version>\log

Log files in this directory are only created when you analyze the code with Micro Focus Fortify ScanCentral SAST.

- On Linux and macOS:
  - <userhome>/.fortify/sca<version>/log

Log files in this directory are only created when you analyze the code locally with Fortify Static Code Analyzer.

- <userhome>/.fortify/IntelliJAnalysis-<version>/log
- <userhome>/.fortify/scancentral-<version>/log

Log files in this directory are only created when you analyze the code with Fortify ScanCentral SAST.

# Chapter 3: Using the Fortify Remediation Plugin

This chapter describes how to install the Fortify Remediation Plugin, use it to view analysis results stored on Micro Focus Fortify Software Security Center and assign specific issues to the relevant developers. You can use the Fortify Remediation Plugin with IntelliJ IDEA, Android Studio, PyCharm, and WebStorm.

This section contains the following topics:

| About the Fortify Remediation Plugin Installation             | 35 |
|---------------------------------------------------------------|----|
| Opening Fortify Software Security Center Application Versions | 36 |
| Viewing Analysis Results                                      | 37 |
| Viewing Issue Information                                     |    |
| Updating Audit Information                                    | 53 |
| Locating Issues in your Source Code                           | 55 |
| Locating Remediation Plugin Log Files                         | 55 |

## About the Fortify Remediation Plugin Installation

You can install the Fortify Remediation Plugin on Windows, Linux, and macOS.

**Note:** You do not need to specify a Fortify license file for the Fortify Remediation Plugin. Only Micro Focus Fortify Software Security Center requires a license file.

#### Installing the Fortify Remediation Plugin

**Note:** These instructions describe a third-party product and might not match the specific, supported version you are using. See your product documentation for the instructions for your version.

To install the Fortify Remediation Plugin:

- 1. Open a project in the IDE.
- 2. Open the Settings dialog box as follows:
  - On Windows or Linux, select File > Settings.
  - On macOS, select <IDE\_Name> > Preferences.
- 3. In the left pane, select **Plugins**.

- Select Install Plugin from Disk, and then locate and select Fortify\_IntelliJ\_Remediation\_ Plugin\_<version>.zip.
   For Information about where to acquire the installation file, see the Micro Focus Fortify Software System Requirements document.
- 5. Click **OK**.
- 6. To activate the plugin, restart the IDE.

The menu bar now includes the **Fortify** menu.

## Uninstalling the Fortify Remediation Plugin

**Note:** These instructions describe a third-party product and might not match the specific, supported version you are using. See your product documentation for the instructions for your version.

To uninstall the Fortify Remediation Plugin:

- 1. Start the IDE.
- 2. Open the Settings dialog box as follows:
  - On Windows or Linux, select **File > Settings**.
  - On macOS, select <IDE\_Name> > Preferences.
- 3. In the left pane, select **Plugins**.
- 4. From the **Plugins** list, select **Fortify Remediation**.
- 5. In the Fortify Remediation pane on the right, click Uninstall.
- 6. In the Fortify Remediation pane on the right, click Restart.

# Opening Fortify Software Security Center Application Versions

To use the Fortify Remediation Plugin, you must first connect to Micro Focus Fortify Software Security Center.

To open an application version in the Fortify Remediation Plugin:

- 1. Select Fortify > Connect to Software Security Center.
- 2. If prompted to login to Fortify Software Security Center:
  - a. If you have not already configured the URL for Fortify Software Security Center, type the server URL in the **SSC URL** box.
  - b. From the **Login method** menu, select the login method set up for you on Fortify Software Security Center.

c. Depending on the selected login method, follow the procedure described in the following table.

| Login Method         | Procedure                                                                                                    |  |
|----------------------|----------------------------------------------------------------------------------------------------|--|
| Username/Password    | Type your Fortify Software Security Center user name and password.                                                                                                    |  |
| Authentication Token | Specify the decoded value of a Fortify Software Security<br>Center authentication token of type ToolsConnectToken.                                                                        |  |
|                      | <b>Note:</b> For instructions about how to create an authentication token from Fortify Software Security Center, see the <i>Micro Focus Fortify Software Security Center User Guide</i> . |  |

3. Select an application version to open, and then click **OK**.

The Fortify Remediation Plugin downloads the analysis results for the application version from Fortify Software Security Center.

**Note:** To open a different application version in Fortify Software Security Center, reselect **Fortify** > **Connect to Software Security Center**.

## **Viewing Analysis Results**

The Fortify Remediation Plugin provides the analysis results for the opened application version. The Fortify window for remediation displays all security issues, organized in folders (colored tabs) in an issues pane. Issues are organized based on settings in Micro Focus Fortify Software Security Center. To the right of the issues pane are four tabs that provide information specific to the issue selected in the issues pane.

| Fortify Remediation                                                                                                    | \$ -                                  |
|----------------------------------------------------------------------------------------------------|---------------------------------------|
| Application Version: Bill Payment Processor 1.1                                                                                                    | Audit Recommendations Details History |
| Group By: Category V Issues for: <all users=""> V E Category V Issues for: <all users=""> V Critical (101) [High (84) [Medium (2] [Low (618)] [All (805)]</all></all> | User: Not assigned                    |
| Command Injection - [2 / 2]                                                                                                    | Analysis: Not set                     |
| Cross-Site Scripting: Persistent - [5 / 9]                                                                                                    |                                       |
| Cross-Site Scripting: Reflected - [41 / 44]                                                                                                    |                                       |
| Header Manipulation - [2 / 2]                                                                                                    |                                       |
| > DJ2EE Misconfiguration: Excessive Session Timeout - [1 / 1]                                                                                                    |                                       |
|                                                                                                    |                                       |

Folders contain logically defined sets of issues. For example, the **Critical** folder contains all critical issues for a project. Similarly, the **Low** folder contains all low-priority issues.

Filters determine which issues are visible. Filters are organized into distinct groups called filter sets. An issue template can contain definitions for multiple filter sets. You can use multiple filter sets to change the sorting and visibility of issues.

To remediate issues, the project you have open in the IDE must correspond to the application version you opened from Fortify Software Security Center (see "Opening Fortify Software Security Center Application Versions" on page 36).

#### **Viewing and Selecting Issues**

To view and select issues in an opened application version:

1. Click Change View Options(

| Fortify Remediation                                      |                                  |
|----------------------------------------------------------|----------------------------------|
| Application Version: Project ABC 1.1                     | Audit Recommen                   |
| Group By: Category   Issues for: <all users=""></all>    | Filter Set Security Auditor View |
| Critical (24) High (134) Medium (39) Low (650) All (847) | Issue Visibility > 🗆 Quick View  |

- 2. From **Filter Set**, select one of the following filter sets to apply to issues:
  - Select **Security Auditor View** to list all issues relevant to a security auditor.
  - Select **Quick View** to list only issues in the **Critical** folder (these have a potentially high impact and a high likelihood of occurring) and the **High** folder (these have a potentially high impact and a low likelihood of occurring).

**Note:** The filter sets available depends on the issue template assigned to the application version you opened.

- From the Group By list, select a value to use to sort issues in all visible folders into groups. The default grouping is Category. For a description of the available Group By options, see "Grouping Issues" on the next page.
- 4. By default, issues assigned to all users are visible. To select issues assigned to a specific user:
  - From the **Issues for** list, select a user name.
- 5. Click a color-coded tab (folder) to view the associated issues.

**Note:** The tabs shown depends on your **Filter Set**, **Group By**, and **Issues for** selections. It is possible that not all tabs are shown. The tabs shown also depends on the issue template associated with the application version.

- The **Critical** tab contains issues that have a high impact and a high likelihood of exploitation. Fortify recommends that you remediate critical issues immediately.
- The **High** tab contains issues that have a high impact and a low likelihood of exploitation. Fortify recommends that you remediate high issues with the next patch release.

- The **Medium** tab contains issues that a have low impact and a high likelihood of exploitation. Fortify recommends that you remediate medium issues as time permits.
- The **Low** tab contains issues that have a low impact and a low likelihood of exploitation. Fortify recommends that you remediate low issues as time permits (your organization can customize this category).
- The **All** tab contains all issues.

Within each color-coded tab, issues are grouped into folders. After each folder name, enclosed in brackets, is the number of audited issues and the total number of issues in the folder. For example, **Command Injection - [1 / 3]** indicates that one issue out of three categorized as Command Injection has been audited.

6. Select a folder (i) to expand it and view the associated issues.

The Remediation Plugin retrieves the corresponding issues from Fortify Software Security Center.

7. Select an issue to view the issue information.

### **Grouping Issues**

The items visible in the Fortify window for remediation issues pane vary depending on the selected grouping option. The value you select from the **Group By** list sorts issues in all visible folders into subfolders. Use the **Group By** options to group and view the issues in different ways. The following table describes the available **Group By** options.

| Option                            | Description                                                                                       |
|-----------------------------------|---------------------------------------------------------------------------------------------------|
| Analysis                          | Groups issues by the audit analysis, such as Suspicious, Exploitable, and Not an Issue.           |
| Analysis Type                     | Groups issues by analyzer product, such as SCA, WEBINSPECT, and SECURITYSCOPE (WebInspect Agent). |
| Analyzer                          | Groups issues by analyzer group, such as Control Flow, Data Flow,<br>Pentest, and Structural.     |
| App Defender Protected            | Groups issues by whether Application Defender can protect the vulnerability category.             |
| Category                          | Groups issues by vulnerability category. This is the default setting.                             |
| <custom_tagname></custom_tagname> | Groups issues by custom tag.                                                                      |
| File Name                         | Groups issues by file name.                                                                       |

| Option                                  | Description                                                                                                    |
|-----------------------------------------|----------------------------------------------------------------------------------------------------|
| Folder                                  | Groups issues by folders defined in the issue template.                                                                                                    |
| Fortify Priority Order                  | Groups issues as Critical, High, Medium, and Low based on the analyzer's combined values of impact and likelihood.                                                                                                    |
| Introduced date                         | Groups issues by the date the issue was first detected.                                                                                                    |
| Issue State                             | Groups audited issues by whether the issue is an open issue or not an<br>issue based on the level of analysis set for the primary tag. Values<br>equivalent to suspicious and exploitable are considered open issue<br>states.                                                                                                    |
| Kingdom                                 | Groups issues by the Seven Pernicious Kingdoms classification.                                                                                                    |
| Manual                                  | Groups issues by whether they were manually created by penetration<br>test tools, and not automatically produced by a web crawler such as<br>Fortify WebInspect.                                                                                                    |
| <metadata_listname></metadata_listname> | Groups issues using the alternative metadata external list names (for example, OWASP Top 10 <i>&lt; year &gt;</i> , CWE, PCI SSF <i>&lt; version &gt;</i> , STIG <i>&lt; version &gt;</i> , and others).                                                                                                    |
| New Issue                               | Shows which issues are new since the last scan. For example, if you run a new scan, any issues that are new display in the tree under the <b>NEW</b> group and the others are displayed in the <b>UPDATED</b> group. If removed issues are visible, issues not found in the latest scan are displayed in the <b>REMOVED</b> list. |
| Package                                 | Groups issues by package or namespace. Does not appear for projects for which this option is not applicable, such as C projects.                                                                                                    |
| Primary Context                         | Groups issues where the primary location or sink node function call occurs in the same code context.                                                                                                    |
| Sink                                    | Groups issues that share the same dataflow sink function.                                                                                                    |
| Source                                  | Groups issues that share the same dataflow source functions.                                                                                                    |
| Source Context                          | Groups dataflow issues that have the source function call contained in the same code context.                                                                                                    |
| Source File                             | Groups dataflow issues by the source code file where the taint originated.                                                                                                    |

| Option     | Description                                                                                         |
|------------|----------------------------------------------------------------------------------------------------|
| Status     | Groups issues by the audit status ( <b>Reviewed</b> , <b>Unreviewed</b> , or <b>Under Review</b> ). |
| Taint Flag | Groups issues by the taint flags that they contain.                                                 |
| URL        | Groups dynamic issues by the request URL.                                                           |

### **Customizing Issue Visibility**

You can customize the issues pane to determine which issues the Remediation Plugin displays.

#### 1. Click Change View Options (📃 ).

| Fortify Remediation                                                       |                        |  |
|---------------------------------------------------------------------------|------------------------|--|
| Application Version: Project ABC 1.1 Audit Recommend                      |                        |  |
| Group By: Category  Issues for: <all users="">  Filter Set &gt;</all>     | User: Not assign       |  |
| Critical (24) High (134) Medium (39) Low (650) All (847) Issue Visibility | Show Hidden Issues     |  |
| > 🗋 Access Control: Database - [0 / 2]                                    | Show Removed Issues    |  |
| Axis 2 Misconfiguration: Debug Information - [0 / 12]                     | Show Suppressed Issues |  |

- 2. From **Issue Visibility**, choose from the following options:
  - To display all hidden issues, select **Show Hidden Issues**.

**Note:** The visibility filter settings in the issue template associated with the application version determine which issues are hidden.

- To display all the issues removed since the previous analysis, select **Show Removed Issues**.
- To display all suppressed issues, select **Show Suppressed Issues**.

**Note:** Users who audit issues can suppress specific types of issues that are not considered high priority or of immediate concern. For example, auditors can suppress issues that are fixed, or issues that your organization plans not to fix.

The Fortify Remediation Plugin displays issues based on your selection.

**Note:** You can also specify the issue visibility settings from the Options dialog box (select **Fortify** > **Remediation Options**).

#### Searching for Issues

You can use the search box below the issues list to search for issues. After you type a search query, either press **Enter** or click the magnifying glass icon to start the search and filter the issues in the

tree. After you type a search term, the label next to the folder name changes to indicate the number of issues that match the search as a subset of the total. For example, Hot (2 of 5).

To indicate the type of comparison to perform, wrap search terms with delimiters. The following table describes the syntax to use for the search string.

| Comparison   | Description                                                                                                    |
|--------------|----------------------------------------------------------------------------------------------------|
| contains     | Searches for a term without any special qualifying delimiters                                                                                                    |
| equals       | Searches for an exact match when you enclose the term in quotation marks ("")                                                                                                    |
| number range | Searches for a range of numbers using the standard mathematical interval<br>notation of parentheses and/or brackets to indicate whether the endpoints are<br>excluded or included respectively<br>Example: (2,4] indicates greater than two and less than or equal to four |
| not equal    | Excludes issues specified by the string when you precede the string with the exclamation character (!)<br>Example: file: !Main.java returns all issues that are not in Main.java                                                                                           |

You can further qualify search terms with modifiers. The syntax to use for a modifier is modifier:<*search\_term*>.

If you specify more than one modifier, the search returns only issues that match all the modified search terms. For example, file:ApplicationContext.java category:SQL Injection returns only SQL injection issues found in ApplicationContext.java.

If you use the same modifier more than once in a search string, then the search terms qualified by those modifiers are treated as an OR comparison. For example, file:ApplicationContext.java category:SQL Injection category:Cross-Site Scripting returns SQL injection issues and cross-site scripting issues found in ApplicationContext.java.

For complex searches, you can also insert the AND or the OR keyword between your search queries. Note that AND and OR operations have the same priority in searches.

#### **Search Modifiers**

You can use a search modifier to specify to which attribute of an issue the search term applies. To use a modifier that contains a space in the name, such as the name of the custom tag, you must enclose the modifier in brackets. For example, to search for issues that are new, type [issue age]:new.

A search that is not qualified by a modifier tries to match the search string on the following issue attributes: kingdom, primary rule id, analyzer, filename, severity, class name, function name, instance id, package, confidence, type, subtype, taint flags, category, sink, and source. For example:

• To apply the search to all modifiers, type a string such as control flow. This searches all the modifiers and returns any result that contains the specified string.

• To apply the search to a specific modifier, type the modifier name and the string as follows: analyzer:control flow. This returns all results whose analyzer is control flow.

The following table describes the search modifiers. A few modifiers have a shortened modifier name indicated in parentheses in the Modifier column. You can use either modifier string.

| Modifier                          | Description                                                                                                    |
|-----------------------------------|----------------------------------------------------------------------------------------------------|
| accuracy                          | Searches for issues based on the accuracy value specified (0.1 through 5.0).                                                                                                  |
| analysis                          | Searches for issues that have the specified audit analysis value, such as exploitable, not an issue, and so on.                                                               |
| [analysis type]                   | Searches for issues by analyzer product such as SCA and WEBINSPECT.                                                                                                    |
| analyzer                          | Searches the issues for the specified analyzer such as control flow, data flow, structural, and so on.                                                                        |
| [app defender protected]<br>(def) | Searches for issues based on whether Application Defender<br>can protect the vulnerability category (protected or not<br>protected).                                          |
| [attack payload]                  | Searches for issues that contain the search term in the part of<br>the request that caused the vulnerability for penetration test<br>results.                                 |
| [attack type]                     | Searches for issues based on the type of penetration test<br>attack conducted (URL, parameter, header, or cookie).                                                            |
| audience                          | Searches for issues by intended audience, such as dev, targeted, medium, broad, and so on.                                                                                    |
|                                   | <b>Note:</b> This metadata is legacy information that is no longer used and will be removed in a future release. Fortify recommends that you do not use this search modifier. |
| audited                           | Searches the issues to find true if the primary tag is set and false if the primary tag is not set. The default primary tag is the Analysis tag.                              |
| body                              | Searches for issues that contain the search term in the HTTP message body in penetration test results, which is all the data                                                  |

| Modifier                          | Description                                                                                                    |
|-----------------------------------|----------------------------------------------------------------------------------------------------|
|                                   | that is transmitted immediately following the headers.                                                                                                    |
| category (cat)                    | Searches for the specified category or category substring.                                                                                                    |
| class                             | Searches for issues based on the specified class name.                                                                                                    |
| comments<br>(comment, com)        | Searches for issues that contain the search term in the comments that have been submitted on the issue.                                                                                                    |
| commentuser                       | Searches for issues with comments from a specified user.                                                                                                    |
| confidence (con)                  | Searches for issues that have the specified confidence value.<br>The confidence value is based on the number of assumptions<br>made in the code analysis. The more assumptions made, the<br>lower the confidence value.                                                                                                    |
| cookies                           | Searches for issues that contain the search term in the cookie from the HTTP query for penetration test results.                                                                                                    |
| correlated                        | Searches for issues based on whether the issues are correlated with another analyzer.                                                                                                    |
| [correlation group]               | Searches for issues based on whether the issues are in the same correlation group.                                                                                                    |
| <custom_tagname></custom_tagname> | Searches for issues based on the value of the specified custom tag.                                                                                                    |
|                                   | You can search a list-type custom tag using a range of values.<br>The values of a list-type custom tag are an enumerated list<br>where the first value is 0, the second is 1, and so on. You can<br>use the search syntax for a range of numbers to search for<br>ranges of list-type custom tag values. For example, analysis:<br>[0,2] returns the issues that have the values of the first three<br>Analysis values, 0, 1, and 2 (Not an Issue, Reliability Issue, and<br>Bad Practice). |
|                                   | To search a date-type custom tag, specify the date in the format: yyyy-mm-dd.                                                                                                    |
| file                              | Searches for issues where the primary location or sink node function call occurs in the specified file.                                                                                                    |

| Modifier                 | Description                                                                                                    |
|--------------------------|----------------------------------------------------------------------------------------------------|
| [fortify priority order] | Searches for issues that have a priority level that matches the specified priority determined by the analyzer. Valid values are critical, high, medium, and low, based on the expected <i>impact</i> and <i>likelihood</i> of exploitation.<br>The impact value indicates the potential damage that might |
|                          | result if an issue is successfully exploited. The likelihood value<br>is a combination of confidence, accuracy of the rule, and<br>probability that an attacker can exploit the issue.                                                                                                    |
| headers                  | Searches for issues that contain the search term in the request<br>header for penetration test results.                                                                                                    |
| historyuser              | Searches for issues that have audit data modified by the specified user.                                                                                                    |
| [http version]           | Searches for issues based on the specified HTTP version such as HTTP/1.1.                                                                                                    |
| impact                   | Searches for issues based on the impact value specified (0.1 through 5.0).                                                                                                    |
| [instance id]            | Searches for an issue based on the specified instance ID.                                                                                                    |
| [issue age]              | Searches for the issue age, which is either new, updated, reintroduced, or removed.                                                                                                    |
| [issue state]            | Searches for audited issues based on whether the issue is an open issue or not an issue (determined by the level of analysis set for the primary tag).                                                                                                    |
| kingdom                  | Searches for all issues in the specified kingdom.                                                                                                    |
| likelihood               | Searches for issues based on the specified likelihood value (0.1 through 5.0).                                                                                                    |
| line                     | Searches for issues on the primary location line number. For<br>dataflow issues, the value is the sink line number. Also see<br>"sourceline" on page 47.                                                                                                    |
| manual                   | Searches for issues based on whether they were manually<br>created by penetration test tools, and not automatically<br>produced by a web crawler such as WebInspect.                                                                                                    |

| Modifier                                                        | Description                                                                                                    |
|-----------------------------------------------------------------|----------------------------------------------------------------------------------------------------|
| [mapped category]                                               | Searches for issues based on the specified category that is<br>mapped across the various analyzers (Fortify Static Code<br>Analyzer, Fortify WebInspect, and Fortify WebInspect Agent).            |
| maxconf                                                         | Searches for all issues that have a confidence value equal to or<br>less than the number specified as the search term.                                                                             |
| maxVirtConf                                                     | Searches for dataflow issues that have a virtual call confidence<br>value equal to or less than the number specified as the search<br>term.                                                        |
| <metadata_listname></metadata_listname>                         | Searches for issues based on the value of the specified metadata external list (for example,                                                                                                    |
|                                                                 | <pre>[owasp top 10 <year>],[cwe top 25 <year>], [pci ssf <version>],[stig <version>],and others).</version></version></year></year></pre>                                                          |
| minconf                                                         | Searches for all issues that have a confidence value equal to or greater than the number specified as the search term.                                                                             |
| method                                                          | Searches for issues based on the method, such as GET, POST, and so on.                                                                                                    |
| <pre>min_virtual_call_ confidence (virtconf, minVirtConf)</pre> | Searches for dataflow issues that have a virtual call confidence<br>value equal to or greater than the number specified as the<br>search term.                                                     |
| package                                                         | Searches for issues where the primary location occurs in the specified package or namespace. For dataflow issues, the primary location is the sink function.                                       |
| parameters                                                      | Searches for issues that contain the search term in the HTTP query parameters.                                                                                                    |
| primary                                                         | Searches for issues that have the specified primary tag value.<br>By default, the primary tag is the Analysis tag.                                                                                 |
| [primary context]                                               | Searches for issues where the primary location or sink node<br>function call occurs in the specified code context. Also see<br>"sink" on the next page and "[source context]" on the next<br>page. |
| primaryrule (rule)                                              | Searches for all issues related to the specified sink rule.                                                                                                    |

| Modifier           | Description                                                                                                    |
|--------------------|----------------------------------------------------------------------------------------------------|
| probability        | Searches for issues based on the probability value specified (1.0 through 5.0).                                                                                                    |
| remediation effort | Searches for issues based on the remediation effort value specified. The valid values are whole numbers from 1.0 to 12.0.                                                               |
| response           | Searches for issues that contain the search term in the response from the protocol used in penetration test results.                                                                    |
| severity (sev)     | Searches for issues based on the specified severity value (legacy metadata).                                                                                                    |
| sink               | Searches for issues that have the specified sink function name.<br>Also see "[primary context]" on the previous page.                                                                   |
| source             | Searches for dataflow issues that have the specified source function name. Also see "[source context]" below.                                                                           |
| [source context]   | Searches for dataflow issues that have the source function call<br>contained in the specified code context.<br>Also see "source" above and "[primary context]" on the<br>previous page. |
| sourcefile         | Searches for dataflow issues with the source function call that<br>the specified file contains.<br>Also see "file" on page 44.                                                          |
| sourceline         | Searches for dataflow issues having taint source entering the flow on the specified line.                                                                                               |
| status             | Searches issues that have the status reviewed, not reviewed, or under review.                                                                                                    |
| suppressed         | Searches for suppressed issues.                                                                                                    |
| taint              | Searches for issues that have the specified taint flag.                                                                                                    |
| trigger            | Searches for issues that contain the search term in the part of<br>the response that shows that a vulnerability occurred for<br>penetration test results.                               |

| Modifier | Description                                         |
|----------|-----------------------------------------------------|
| url      | Searches for issues based on the specified URL.     |
| user     | Searches for issues assigned to the specified user. |

#### Search Query Examples

Consider the following search query examples:

• To search for all privacy violations in file names that contain jsp with getSSN() as a source, type the following:

```
category:"privacy violation" source:getssn file:jsp
```

• To search for all file names that contain com/fortify/awb, type the following:

```
file:com/fortify/awb
```

• To search for all paths that contain traces with mydbcode.sqlcleanse as part of the name, type the following:

trace:mydbcode.sqlcleanse

- To search for all paths that contain traces with cleanse as part of the name, type the following: trace:cleanse
- To search for all issues that contain cleanse as part of any modifier, type the following: cleanse
- To search for all suppressed vulnerabilities with asdf in the comments, type the following: suppressed:true comments:asdf
- To search for all categories except for SQL Injection, type the following:

category:!SQL Injection

#### **Performing Searches**

To use the search box to perform a simple search, do one of the following:

• Type a search string in the box and press **Enter**.

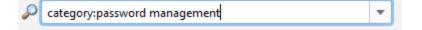

• To select a search query you used before, click the arrow in the search box, and then select a search term from the list.

## **Viewing Issue Information**

After you select an issue, the Fortify Remediation Plugin displays the issue-specific content on the **Audit**, **Recommendations**, **Details**, and **History** tabs.

## Audit Tab

The **Audit** tab provides a dashboard of analysis information for the selected issue.

**Note:** Any changes you make on the **Audit** tab are automatically uploaded to the application version on Micro Focus Fortify Software Security Center.

| Audit     | Recommendations | Details | History |                                                                                                    |
|-----------|-----------------|---------|---------|----------------------------------------------------------------------------------------------------|
| User:     |                 |         | ~       | The method execOptions() in Exec.java calls exec() with a command built from untrusted data. This call can cause the                                                                                                    |
| Analysis: | Not Set         |         | ~       | program to execute malicious commands on behalf of an attacker.                                                                                                    |
|           |                 |         | <b></b> |                                                                                                    |
|           |                 |         |         | <ul> <li>←() ParameterParser.java:627 - getParameterValues(return)</li> <li>≔ ParameterParser.java:627 - Assignment to values</li> <li>← ParameterParser.java:638 - Return values[0]</li> <li>←() ParameterParser.java:608 - getRawParameter(return)</li> </ul> |
|           |                 |         |         | <ul> <li>ParameterParser.java:608 - GettaWrarameter(return)</li> <li>ParameterParser.java:608 - Return</li> <li>Challenge2Screen.java:642 - getRawParameter(return)</li> <li>Challenge2Screen.java:642 - Assignment to protocol</li> </ul>                      |

The following table describes the **Audit** tab features.

| Element                              | Description                                                                                                    |
|--------------------------------------|----------------------------------------------------------------------------------------------------|
| User                                 | The user assigned to the selected issue. If the box is empty, no user is assigned to the selected issue. To assign a user to the issue, see "Assigning Users to Issues" on page 53.                                                                                                    |
| Analysis                             | Your assessment for the selected issue. To change the assessment, select an item from the list. This is the primary tag defined in Fortify Software Security Center for the application. The default name of this tag is <b>Analysis</b> , but it might be different for your organization.                                                                |
| <custom_<br>tagname&gt;</custom_<br> | Any custom tags your organization has defined in Fortify Software Security<br>Center. If available, these are displayed below the <b>Analysis</b> (primary) tag.<br>If the audit results have been submitted to Audit Assistant in Fortify<br>Software Security Center, then in addition to any other custom tags, the tab<br>displays the following tags: |
|                                      | <ul> <li>AA_Prediction—Exploitability level that Audit Assistant assigned to the issue. You cannot modify this tag value.</li> <li>AA_Confidence—Confidence level from Audit Assistant for the accuracy</li> </ul>                                                                                                    |

| Element Description              |                                                                                                    |
|----------------------------------|----------------------------------------------------------------------------------------------------|
|                                  | of its AA_Prediction value. This is a percentage, expressed in values that range from 0.000 to 1.000. For example, a value of 0.982 indicates a confidence level of 98.2 percent. You cannot change this tag value. |
|                                  | • <b>AA_Training</b> —Whether to include or exclude the issue from Audit Assistant training. You can modify this value.                                                                                             |
|                                  | For more information about Audit Assistant, see the Micro Focus Fortify Software Security Center User Guide.                                                                                                    |
| Issue Abstract (top<br>right)    | A summary of the selected issue.                                                                                                    |
| Analysis Trace<br>(bottom right) | The items of evidence that the analyzer uncovered. The analysis trace is presented in the order it was discovered. For descriptions of the analysis trace icons, see "Analysis Trace" below                         |
| Comments<br>(bottom left)        | Any additional information added to the issue. For instructions on how to add comments, see "Adding Comments to Issues" on page 54.                                                                                 |

#### See Also

"Updating Audit Information" on page 53

#### Analysis Trace

This trace on the **Audit** tab is presented in sequential order. For dataflow issues, this trace is a presentation of the path that the tainted data follows from the source function to the sink function. For example, when you select an issue that is related to potentially tainted dataflow, the analysis trace box shows the direction of the dataflow in this section of the source code.

The analysis trace box uses the icons described in the following table to show how the dataflow moves in this section of the source code or execution order.

| lcon | Description                                                                        |
|------|------------------------------------------------------------------------------------|
| :=   | Data is assigned to a field or variable                                            |
| 0    | Information is read from a source external to the code (HTML form, URL, and so on) |
| 9    | Data is assigned to a globally scoped field or variable                            |

| lcon        | Description                                                                                                    |
|-------------|----------------------------------------------------------------------------------------------------|
| â           | A comparison is made                                                                                                    |
| <b>\$</b> 0 | The function call receives tainted data                                                                                                    |
| <b>40</b>   | The function call returns tainted data                                                                                                    |
| <b>\$</b> 0 | Passthrough, tainted data passes from one parameter to another                                                                                                    |
|             | <ul> <li>Note: This is typically shown as functionA(x : y) to indicate that data is transferred from x to y. The x and y values are either:</li> <li>An argument index</li> </ul> |
|             | <ul> <li>return—The return value of a function</li> </ul>                                                                                                    |
|             | <ul> <li>this—The instance of the current object</li> </ul>                                                                                                    |
|             | <ul> <li>A specific object field or key</li> </ul>                                                                                                    |
|             | ,,                                                                                                    |
| \$<br>\$    | An alias is created for a memory location                                                                                                    |
| ⇔□          | Data is read from a variable                                                                                                    |
| ⇔∎          | Data is read from a global variable                                                                                                    |
| 4           | Tainted data is returned from a function                                                                                                    |
| &           | A pointer is created                                                                                                    |
| *           | A pointer is dereferenced                                                                                                    |
| ×           | The scope of a variable ends                                                                                                    |
| 3           | The execution jumps                                                                                                    |
| А           | A branch is taken in the code execution                                                                                                    |
| ⅍           | A branch is not taken in the code execution                                                                                                    |

| lcon  | Description                                |
|-------|--------------------------------------------|
| ۲     | Generic                                    |
| 01101 | A runtime source, sink, or validation step |
| ±     | Taint change                               |

The Analysis Trace box can contain inductions. Inductions provide supporting evidence for their parent nodes. Inductions consist of:

- A text node displayed in italics as a child of the trace node. This text node is expanded by default.
- An induction trace, displayed as a child of the text node.

To display the induction reference information for that induction, click it.

#### **Recommendations Tab**

The **Recommendations** tab provides suggestions and examples on how to secure a vulnerability or remedy a bad practice. The following table describes the sections on this tab.

| Section                                   | Description                                                                                                    |
|-------------------------------------------|----------------------------------------------------------------------------------------------------|
| Recommendations/Custom<br>Recommendations | Describes possible solutions for the selected issue. It can also<br>include examples and recommendations that your organization has<br>defined. |
| Tips/Custom Tips                          | Provides useful information specific to the selected issue, and any custom tips that your organization has defined.                             |
| References/Custom<br>References           | Lists references for the recommendations provided, including any custom references that your organization has defined.                          |

#### **Details Tab**

The **Details** tab provides an abstract of the selected issue description, a detailed explanation, and examples. The following table describes the sections on this tab.

| Section                     | Description                                                                                        |
|-----------------------------|----------------------------------------------------------------------------------------------------|
| Abstract/Custom<br>Abstract | Displays a summary of the selected issue, including custom abstracts defined by your organization. |

| Section                            | Description                                                                                                    |
|------------------------------------|----------------------------------------------------------------------------------------------------|
| Explanation/Custom<br>Explanation  | Displays a description of the conditions under which an issue of the selected type occurs. This includes a discussion of the vulnerability, the constructs typically associated with it, ways in which attackers can exploit it, and the potential ramifications of an attack. This section also provides custom explanations defined by your organization. |
| Instance ID                        | A unique identifier for the issue.                                                                                                    |
| Primary Rule ID                    | The identifier for the primary rule used to uncover the issue.                                                                                                    |
| Priority Metadata<br>Values        | Priority metadata values for the issue.                                                                                                    |
| Legacy Priority<br>Metadata Values | Legacy priority metadata values for the issue.                                                                                                    |
| Remediation Effort                 | The relative amount of effort required to fix and verify the issue.                                                                                                    |

#### **History Tab**

The **History** tab displays a history of audit actions, including details such as the time and date, and the name of the user who modified the issue.

## **Updating Audit Information**

After you select an issue, you can update the audit information on the **Audit** tab. To see any updates to the audit results made on Micro Focus Fortify Software Security Center, click **Refresh** (

### Assigning Users to Issues

To assign a user to an issue:

- 1. From a folder in the issues pane, select an issue.
- 2. Select the **Audit** tab, and then, from the **User** list, select a user name.

To leave the issue unassigned, select the blank value from the list.

The Fortify Remediation Plugin makes the update to the application version on Micro Focus Fortify Software Security Center.

### Assigning Tags to Issues

To assign tag values to an issue:

- 1. From a folder in the issues pane, select an issue.
- From the Analysis list on the Audit tab, select a value that reflects your evaluation of this issue. This is the primary tag as defined in Micro Focus Fortify Software Security Center. The default name of this tag is Analysis, but it might be different for your organization.
- 3. If custom tags defined for the project exist, provide values for them.

The Remediation Plugin displays all custom tags assigned to the application; however, you can only provide values for tags that your Fortify Software Security Center user account has permission to edit.

Text-type custom tags accept up to 500 characters (HTML/XML tags and newlines are not allowed).

For date-type custom tags, type a date or click ( ) to select a date from a calendar. The Fortify Remediation Plugin makes the updates to the application version on Fortify Software Security Center.

### Adding Comments to Issues

The comments box below the **Analysis** (primary tag) list displays any comments submitted for the selected issue.

To add a comment to an issue:

- 1. From a folder in the issues pane, select an issue.
- 2. From the **Audit** tab, click **Add Comment** (
- 3. In the Add Comment for Issue dialog box, type your comment.
- 4. Click **OK**.

The Fortify Remediation Plugin makes the updates to the application version on Micro Focus Fortify Software Security Center.

## Locating Issues in your Source Code

Because the Fortify Remediation Plugin works as a plugin to IntelliJ IDEA, Android Studio, PyCharm, and WebStorm, you can use it to locate security-related issues in your code. You must have the same project open in the IDE as you selected from Micro Focus Fortify Software Security Center with the Fortify Remediation Plugin.

To locate issues in the source code, do one of the following:

- Select an issue from the issues pane.
- From the **Audit** tab, select an issue from the Analysis Trace box.

The IDE places the focus on the line of code that contains the security-related issue displayed in the Fortify Remediation Plugin.

## Locating Remediation Plugin Log Files

For help diagnosing a problem with the Remediation Plugin, provide the log file to Micro Focus Fortify Customer Support. The default location of the log file is:

• On Windows:

C:\Users\<username>\AppData\Local\Fortify\IntelliJRemediation-<version>\log

• On Linux and macOS:

<userhome>/.fortify/IntelliJRemediation-<version>/log

# Send Documentation Feedback

If you have comments about this document, you can contact the documentation team by email.

**Note:** If you are experiencing a technical issue with our product, do not email the documentation team. Instead, contact Micro Focus Fortify Customer Support at https://www.microfocus.com/support so they can assist you.

If an email client is configured on this computer, click the link above to contact the documentation team and an email window opens with the following information in the subject line:

#### Feedback on User Guide (Fortify Plugins for JetBrains IDEs and Android Studio 22.1.0)

Just add your feedback to the email and click send.

If no email client is available, copy the information above to a new message in a web mail client, and send your feedback to fortifydocteam@microfocus.com.

We appreciate your feedback!